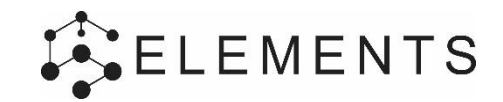

# **QUICK START GUIDE**

#### **Performance dashboard**

De verschillende thema`s, ofwel Kritische Prestatie Indicatoren (KPI`s), worden weergegeven in kolommen. Deze KPI`s zijn samengesteld uit meerdere prestatie indicatoren, deze staan onder elkaar in de kolommen.

### **Varianten**

Met behulp van varianten kunnen prestaties van varianten met elkaar vergeleken worden. De grijze waarden zijn voor de linker (eerste) variant de gekleurde waarden voor de rechter (tweede) variant.

## **Prestatie indicatoren zichtbaar maken**

Met de "oog" button kan een prestatie indicator aan en uit worden gezet. Klik eerst op het oog en dan op de gewenste prestatie indicator.

## **Rapportcijfer**

Het cijfer wordt bepaald door de waarde van de prestatie indicator en de waarde voor norm (rapportcijfer 6) en ambitie (rapportcijfer 10). Deze stelt u in door op de prestatie indicator te klikken of binnen de tabelweergave.

## **3D weergave**

Door op een individuele prestatie indicator te klikken opent u een nieuw scherm, hierin ziet u de opbouw van de prestatie indicator per ruimte berekend en gevisualiseerd.

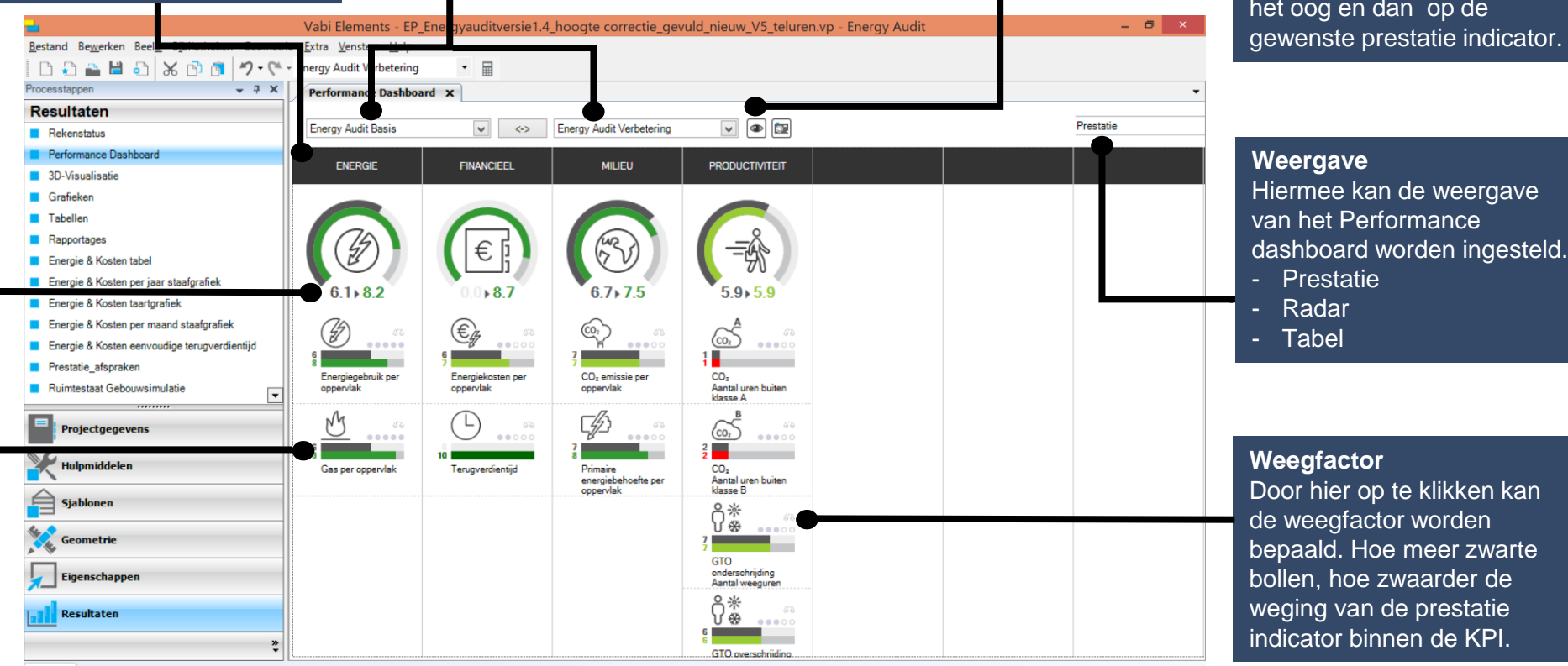

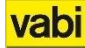

# **GEBOUWPRESTATIEPLATFORM – PERFORMANCE DASHBOARD GEBOUWPRESTATIEPLATFORM – PERFORMANCE DASHBOARD**

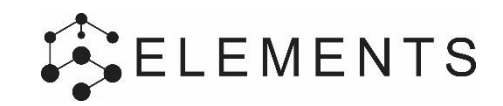

## **Radar weergave**

vabi

In de radarweergave van het Performance dashboard worden varianten op een andere visuele manier met de norm vergeleken. Links bovenin ziet u de overall score op alle kritische prestatie indicatoren (KPI`s) van uw variant, de weging van de verschillende KPI`s zijn gelijk.

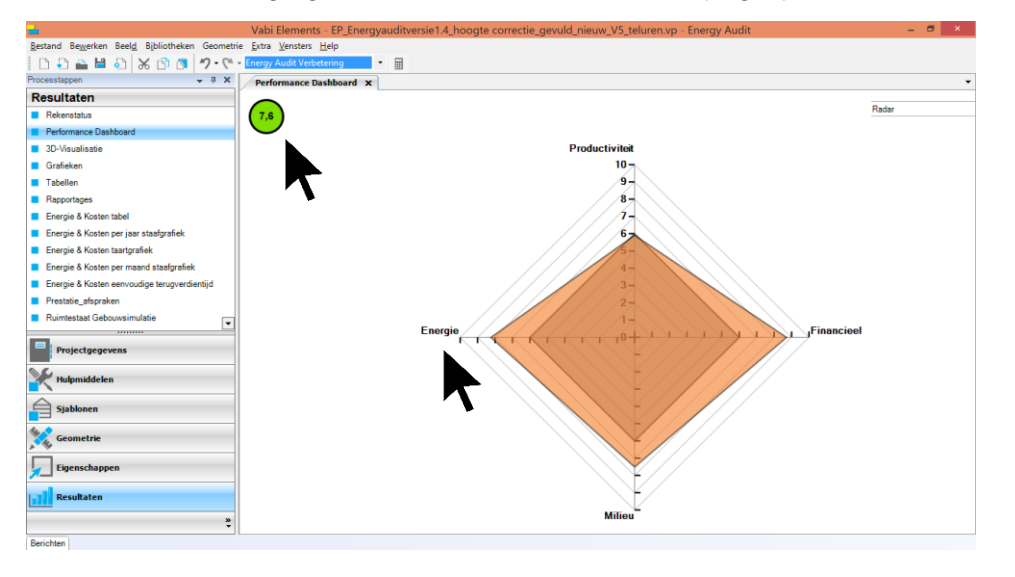

Door op een KPI (bijvoorbeeld Energie) te klikken wordt een radar diagram met de onderliggende prestatie indicatoren getoond. U kunt daarna op een individuele prestatie indicator (bijv. energiegebruik per oppervlak) klikken om een 3D visualisatie te openen.

Links kunt u op de overall score van uw variant klikken om terug te gaan naar het niveau met de diverse KPI`s (zie vorige pagina).

## **Tabel weergave**

De tabelweergave geeft een overzicht van alle prestatie indicatoren onder elkaar. Binnen de tabel kunt u op een prestatie indicator klikken (bijvoorbeeld vloertemperatuur) om de 3D weergave hiervan te openen.

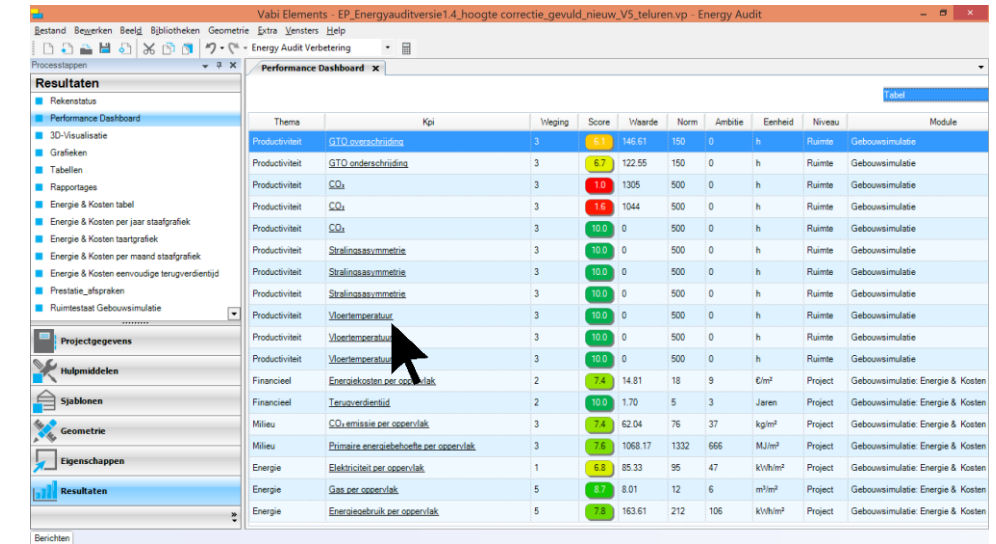

Weergave in tabelvorm geeft u een gedetailleerd overzicht en terugkoppeling op de score per individuele prestatie indicator. De cellen in de norm en ambitie kolommen zijn aanpasbaar, zodat de norm (rapport cijfer 6) en ambitie (rapportcijfer 10) ingesteld kunnen worden.

Door in de tabel te klikken op de tabelheaders kunt u kolommen sorteren.

# **ELEMENTS**

# **3D visualisatie**

Bij het klikken op de individuele prestatie indicatoren in de hiervoor genoemde performance dashboard weergaven, opent u het onderstaande scherm. Doormiddel van kleuren in het 3D model ziet u per ruimte de score op de prestatie indicator (GTO overschrijding).

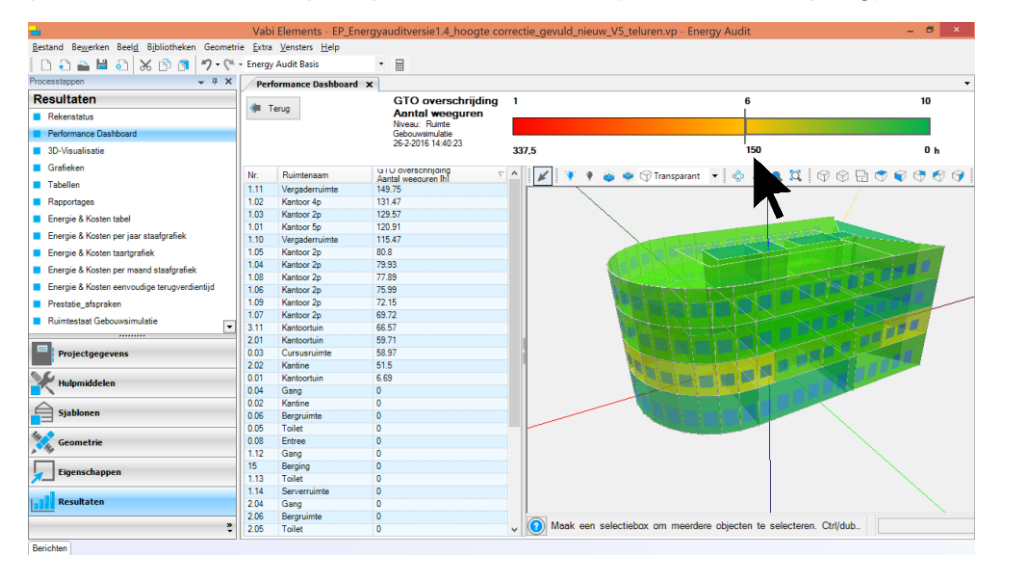

De waarde van de norm (rapportcijfer 6) en ambitie (rapportcijfer 10) worden aangepast door op de waarden in de gekleurde balk (boven het model) te klikken. Hierboven is de norm 150 uur en de ambitie 0 uur.

Het streepje in gekleurde balk is de score van de prestatie indicator voor het gehele gebouw (in dit voorbeeld is de GTO overschrijdingen binnen de gestelde norm van 150, dus een rapportcijfer 6)

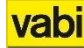

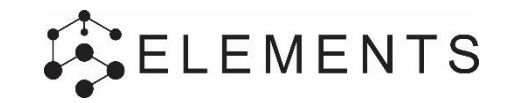

# **TIPS & TRICKS**

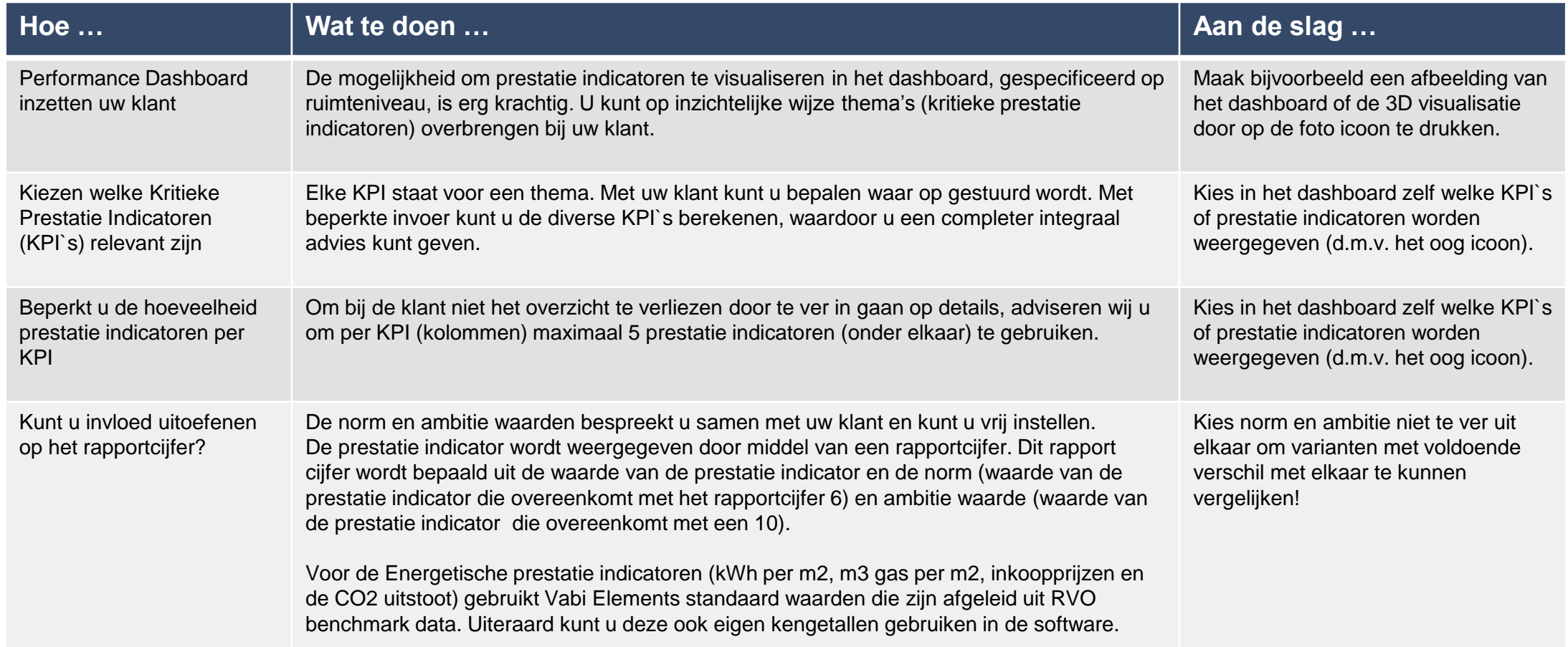

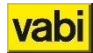

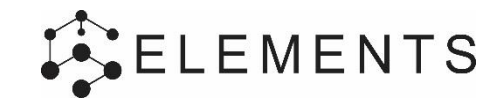

# **QUICK START GUIDE**

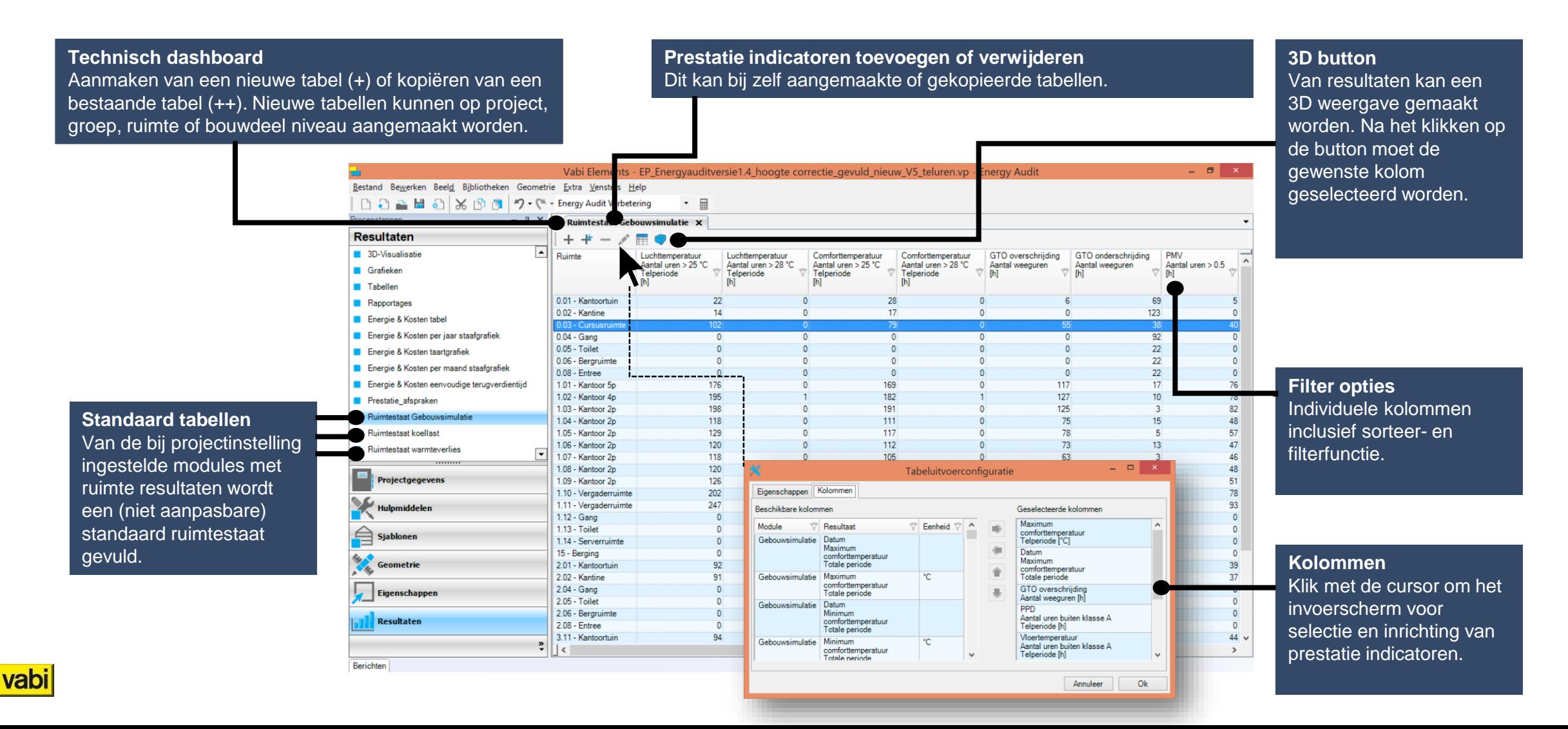

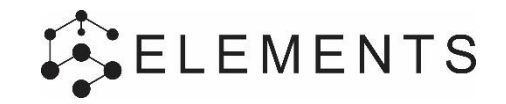

**3D weergave Technisch dashboard** Na selectie van de 3D button en gewenste prestatie indicator (uit de vorige stap) is dit de 3D weergave.

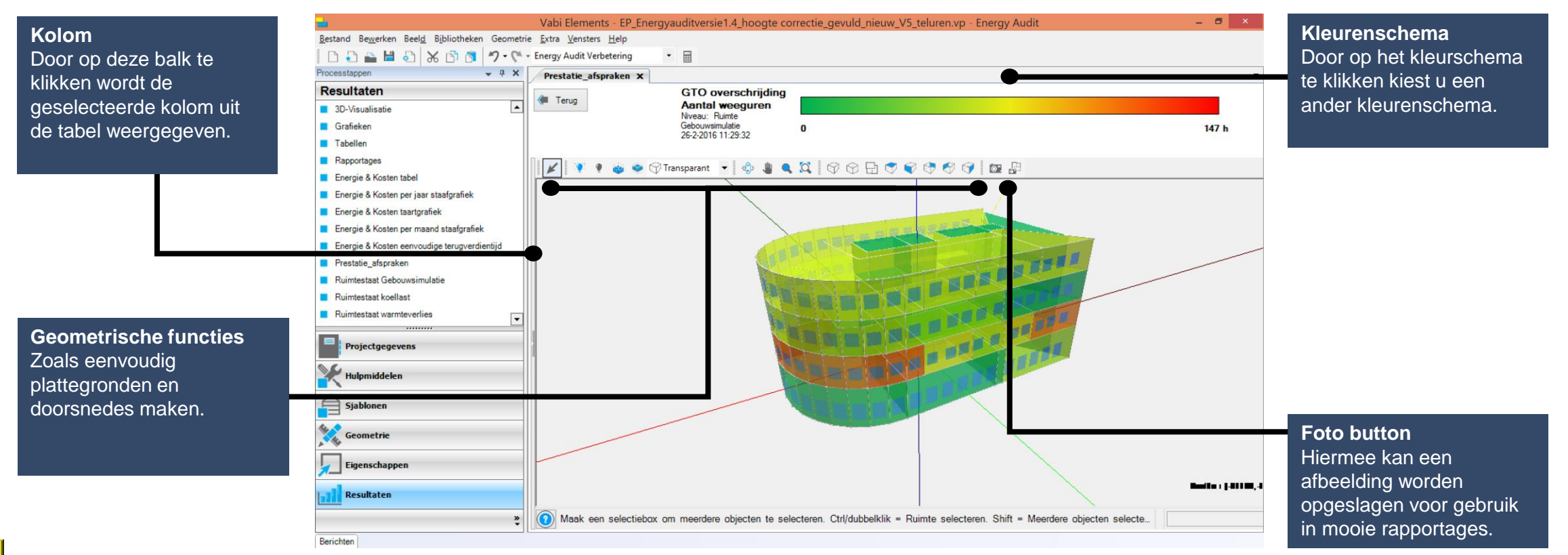

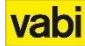

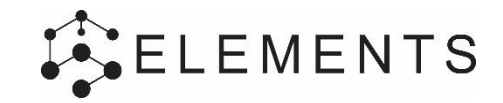

# **TIPS & TRICKS**

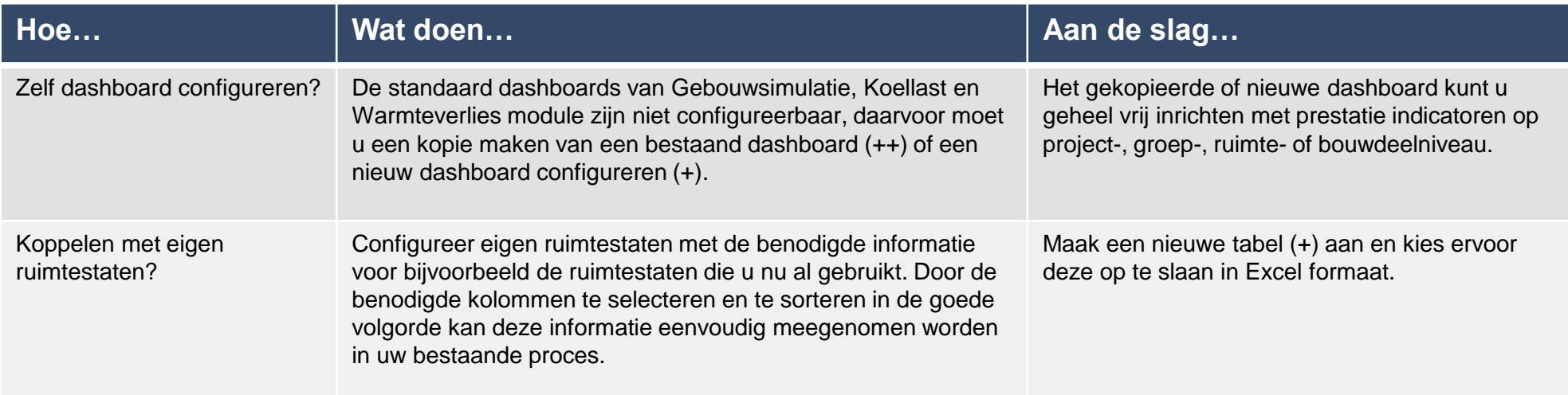

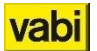